## Creating a new project

All project information is stored in a single file that has the same name as the project itself.

A newly created project consists of the following packages:

- The empty root package Model, storing all model elements.
- File View package, containing components that are created during code engineering and representing source files. Adding a resident element to a particular component causes that element to be generated within the source file.
- UML Standard Profile, containing stereotypes that are necessary in order to work with MagicDraw, primitive data types and constraints (which are UML standard), and UML 2 metamodel elements. The following data types are specified in MagicDraw: boolean, byte, char, date, double, float, int, Integer, real long, short, void, and string.

You can create your own packages for keeping model elements as well. By default, packages cannot be deleted or renamed in a project (except for the File View package).

To start a new project, first you must create a new workspace for it. You can select a project type from the following domains:

- General-Purpose Modeling (UML, Use Case, Guide to UML Diagrams projects)
- System Engineering (SySML project)
- Enterprise Modeling (DoDAF, DoDAF 2.0, MODAF projects)
- Software Engineering (Scrum project, Project from Existing Source Code)
- Business Process Modeling (BPMN 2.0 project)
- Service-Oriented Modeling (Cameo SOA+ project)
- Other (Project from Template, Process Guide project)

Upon creation of a new project, the General-Purpose Modeling domain opens by default.

To create a new workspace for a blank project

- 1. Do one of the following:
  - From the File menu, select New Project.
  - On the main toolbar, click the **New Project** button.
  - o Press Ctrl + Shift + N.

Any of the above actions opens the New Project dialog.

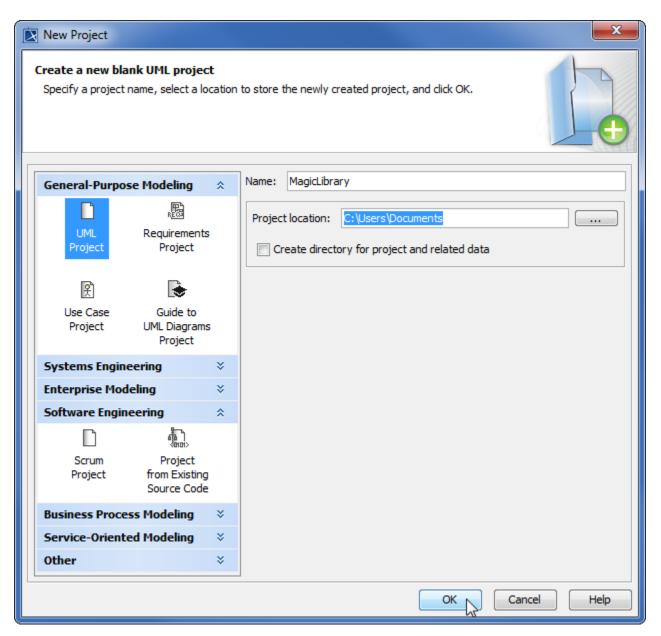

- 2. Select the UML Project in the General-Purpose Modeling domain.
- 3. Specify the file name in the Name box.
- 4. Click the button to select the location to store the created project.
- 5. Click **OK**.

## Related pages

- Creating projects
- Project Properties dialog
- Working with multiple projects